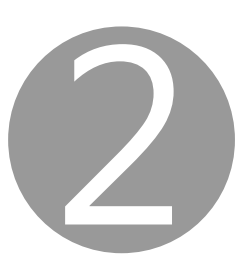

### **1. Download setup file. 2. Select connection method.**

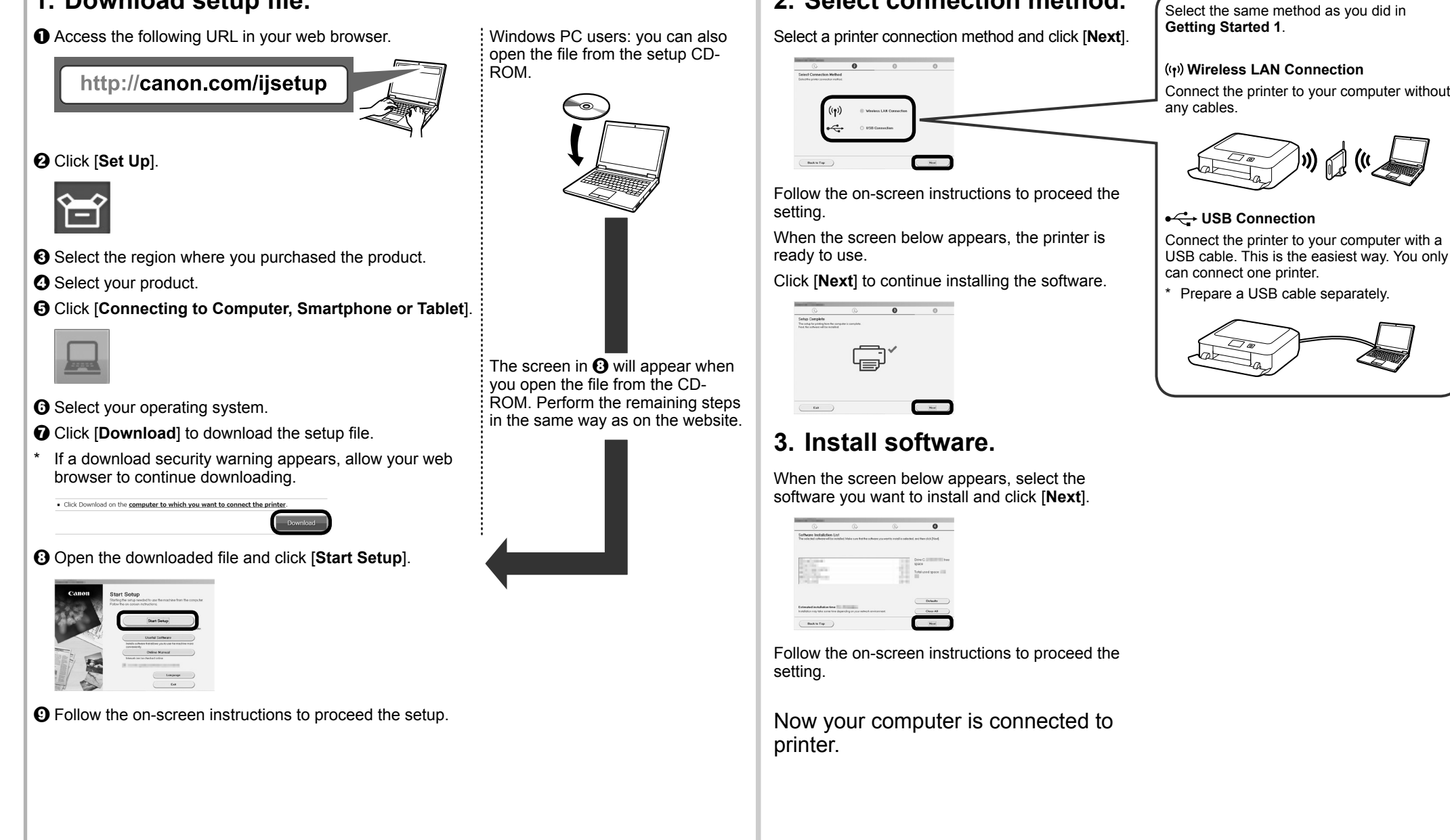

# **Canon PIXMA MG5700 series**

You can connect the printer to a PC/smartphone/tablet and install software.

Have you finished all the steps in the **Getting Started 1**? Please read this manual after completing the printer setup in the **Getting Started 1**.

### Proceed to connect printer to **Figure 1** and the Using wireless router

• Not using/having wireless router (Connecting printer to device directly)

### **Android**

\* If you connect your device to the printer directly, you may be unable to access the Internet with your device or may be charged for an Internet connection.

**Proceed to right side.**  $\rightarrow$ 

#### Turn on Wi-Fi on your smartphone or tablet before you start. **2. Check your network configuration.**

### iOS

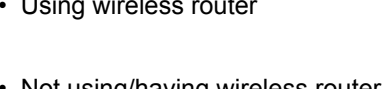

### **1. Install Canon PRINT Inkjet/SELPHY to your smartphone/tablet.**

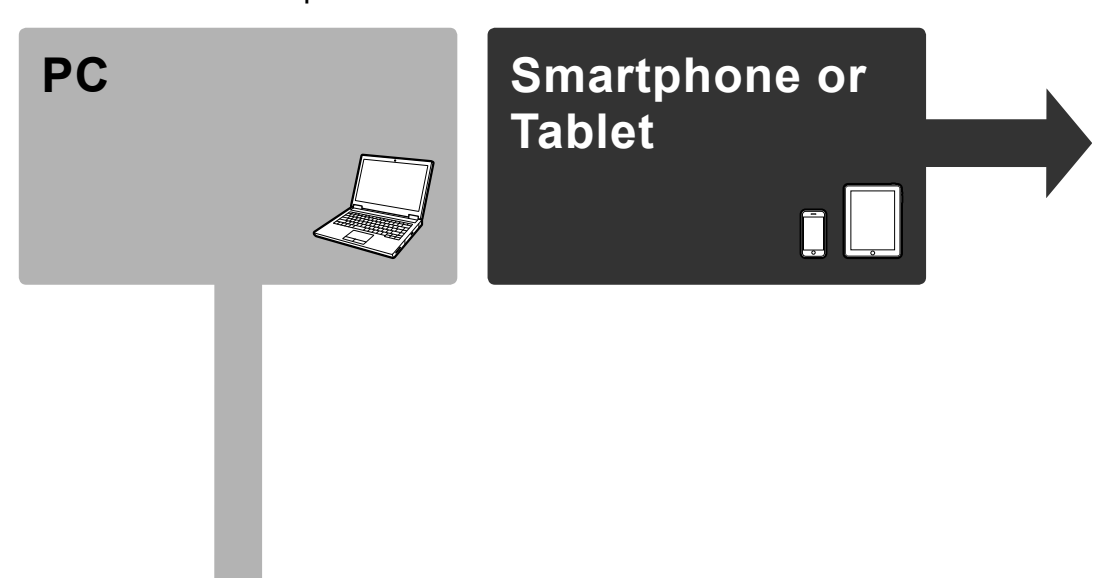

\* This procedure is described based on Canon PRINT Inkjet/SELPHY 2.0.0. In other versions, follow the application instructions to complete the setup.

■数学<br>■数学

昌

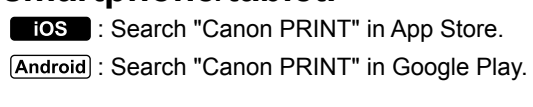

Or access the website by scanning the code on the right.

# **Getting Started 2**

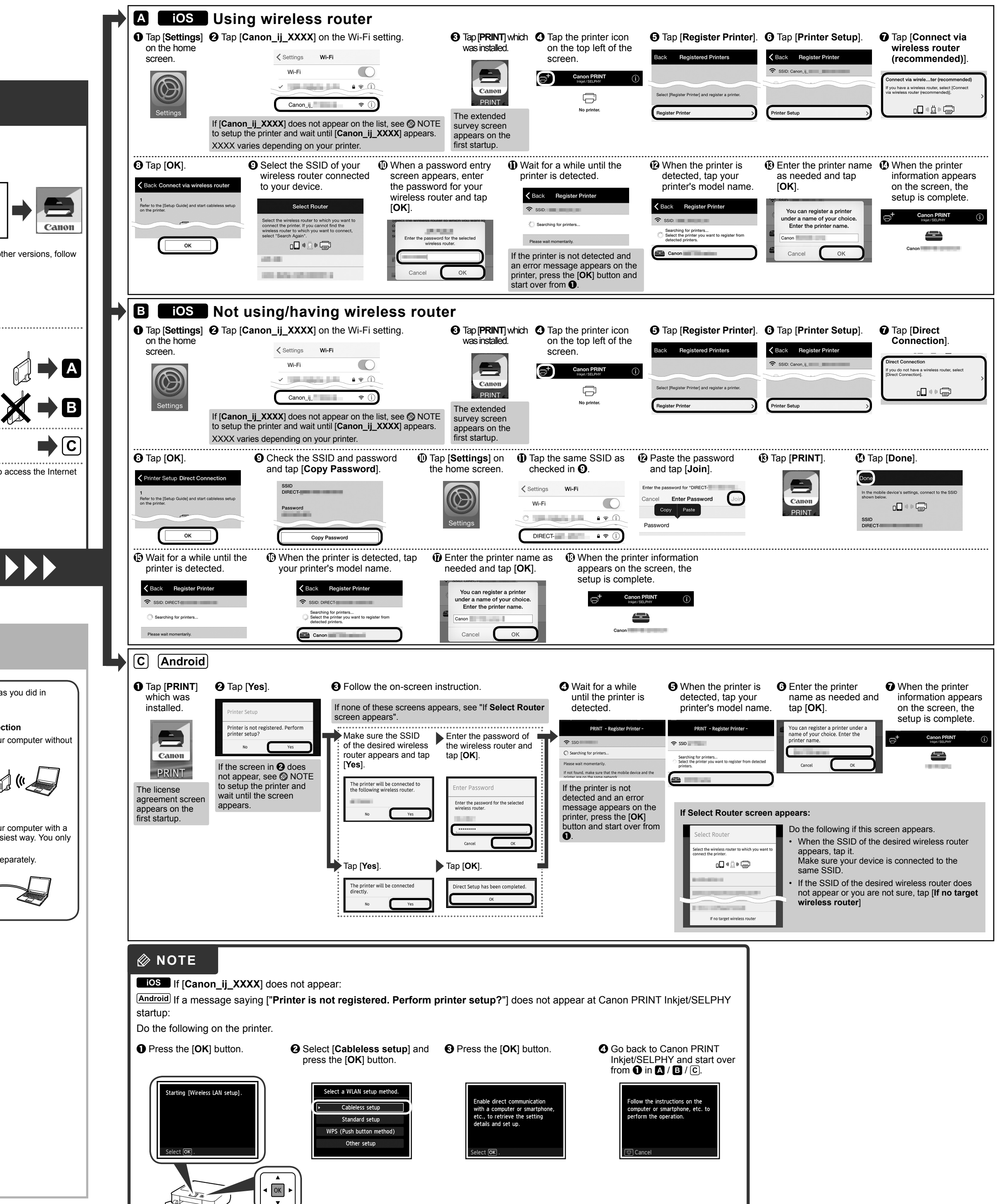

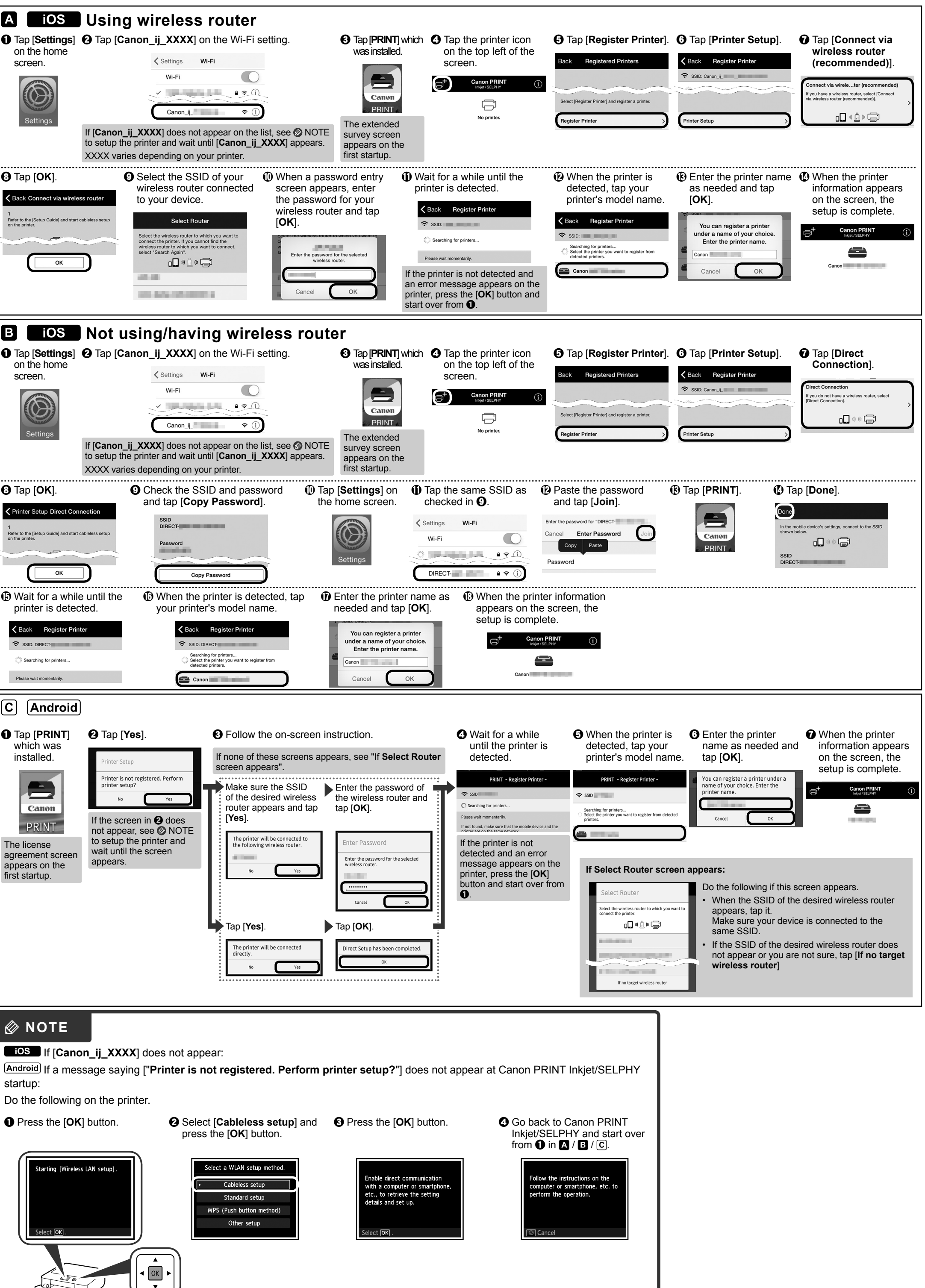

# **PC (Windows/Mac OS)**

# **Smartphone/Tablet (iOS/Android)**

2

### **1. Орнату файлын жүктеп алу. 2. Байланыс әдісін таңдау.**

**(Келесі)** түймесін басыңыз.

**USB байланысы** Принтерді компьютерге USB кабелі арқылы қосыңыз. Бұл - ең оңай жол. Тек бір принтерді қоса аласыз. USB кабелін бөлек дайынданыз

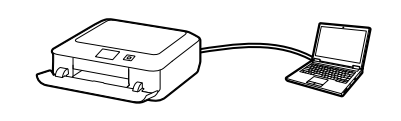

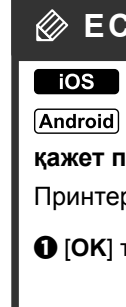

Параметрлерді орнатуды жалғастыру үшін экрандағы нұсқауларды орындаңыз.

 $\overline{\phantom{a}}$ 

 $\bullet$ 

a Веб-браузерде төмендегі URL мекенжайына өтіңіз. Windows компьютерлерінің Принтердің байланыс әдісін таңдап, [**Next**] пайдаланушылары: файлды **(Келесі)** түймесін басыңыз. орнату CD-ROM дискісінен де http://canon.com/ijsetup ашуға болады. қосыңыз. b [**Set Up**] **(Параметрлерді орнату)** опциясын басыңыз.  $\sim$  $\begin{array}{|c|c|} \hline & \text{BockWTop} & \\ \hline \end{array}$ 戸 Параметрлерді орнатуды жалғастыру үшін экрандағы нұсқауларды орындаңыз. Төмендегі экран көрсетілгенде, принтер c Өнім сатып алынған аймақты таңдаңыз. пайдаланылуға дайын. d Өнімді таңдаңыз. Бағдарламалық құралдың орнатылуын e [**Connecting to Computer, Smartphone or Tablet**] жалғастыру үшін [**Next**] **(Келесі)** түймесін **(Компьютер, смартфон не планшетке қосылу)** басыңыз. опциясын басыңыз. Setup Complete Файлды CD-ROM дискісінен  $\frac{1}{\sqrt{2}}$ ⊜.  $\vdots$  ашқанда  $\bm{\Theta}$  қадамындағы экран көрсетіледі. Қалған қадамдарды f Операциялық жүйені таңдаңыз.  $\overline{\phantom{a}}$ веб-сайттағымен бірдей әдіспен  $\begin{tabular}{|c|c|c|c|} \hline & \text{na} & \text{na} \\ \hline \end{tabular}$ g Орнату файлын жүктеп алу үшін [**Download**] **(Жүктеп** орындаңыз. **алу)** түймесін басыңыз. **3. Бағдарламалық құралды** Егер жүктеп алу қауіпсіздік ескерту көрсетілсе, веб**орнату.** браузерге жүктеп алуды жалғастыруға мүмкіндік беріңіз. Төмендегі экран көрсетілгенде, орнатқыңыз Click Download on the computer to which you want to connect the prin келген бағдарламалық құралды таңдап, [**Next**]

Енді компьютеріңіз принтерге

қосылды.

 $\Theta$  Жуктеп алынған файлды ашып, [Start Setup] **(Орнатуды бастау)** түймесін басыңыз.

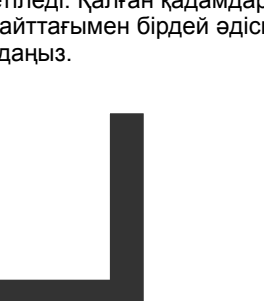

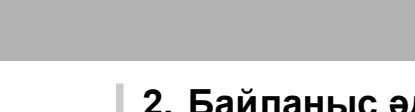

 $\odot$  **Параметрлерді орнатуды жалғастыру үшін экрандағы** нұсқауларды орындаңыз.

**1-ші жұмысты бастау** нұсқаулығымен бірдей әдісті таңдаңыз.

 $\equiv$ 

Canon

 $\mathbb{R} \rightarrow \mathbf{R}$ 

 $\cancel{\mathbb{X}} \rightarrow \mathsf{B}$ 

 $\blacktriangleright\blacktriangleright\blacktriangleright$ 

 $\rightarrow$  C

**Сымсыз LAN байланысы** Принтерді компьютерге ешбір кабельсіз

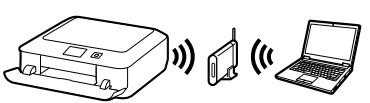

### iOS пайдалану

Принтерді компьютерге/смартфонға/планшетке қосуға және бағдарламалық құралды орнатуға болады.

**1-ші жұмысты бастау** нұсқаулығындағы барлық қадамдар орындалды ма?

**1-ші жұмысты бастау** нұсқаулығында принтер параметрлерін орнатқан соң осы нұсқаулықты оқып шығыңыз.

### **ЕСКЕРТПЕ**

Принтерді төмендегілерге қосу әрекеті туралы бөлімге өтіңіз: • Сымсыз маршрутизаторды

- Сымсыз маршрутизатордың
- пайдаланылмауы/жоқ болуы

(принтерді құрылғыға тікелей қосу)

### **Android**

**NN** 

\* Егер құрылғыны принтерге тікелей қоссаңыз, құрылғыңызбен интернетке кіре алмауыңыз мүмкін немесе интернет байланысы үшін ақы алынуы мүмкін.

Іске қосу алдында смартфон не планшетте Wi-Fi функциясын қосыңыз.

**2. Желі конфигурациясын тексеру.**

### **1. Смартфон/планшетке Canon PRINT Inkjet/SELPHY бағдарламасын орнату.**

#### **ios** : "Canon PRINT" бағдарламасын App Store

**Оң жаққа өтіңіз**

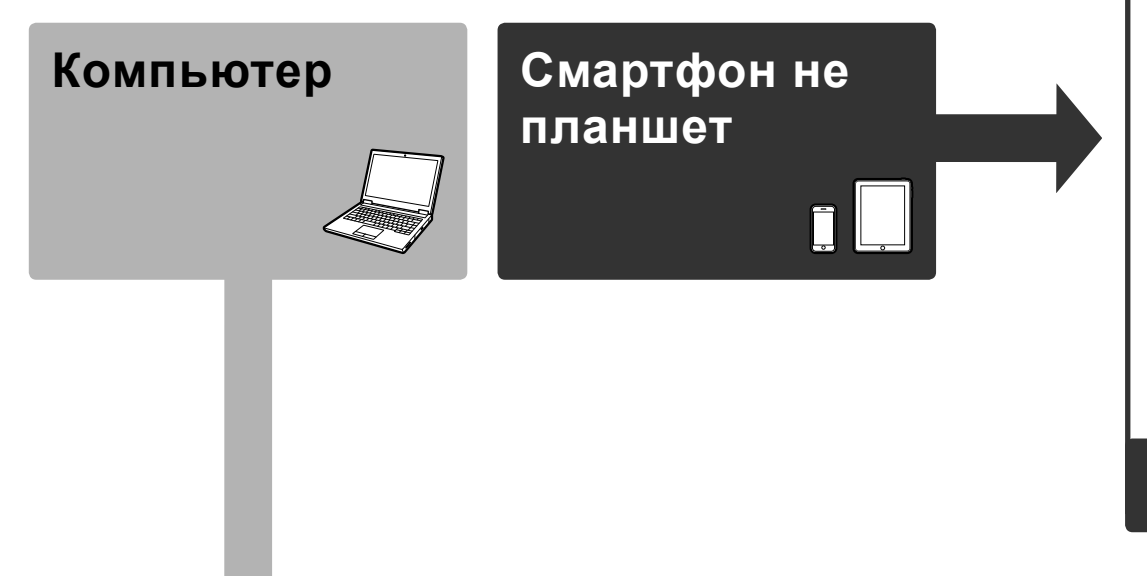

\* Бұл процедура Canon PRINT Inkjet/SELPHY 2.0.0 бағдарламасына негізделіп сипатталған. Басқа нұсқаларда орнатуды аяқтау үшін қолданба нұсқауларын орындаңыз.

дүкенінде іздеңіз. : "Canon PRINT" бағдарламасын Google Store дүкенінде іздеңіз.

Немесе оң жақтағы кодты сканерлеу арқылы

веб-сайтқа кіріңіз.

# **2-ші жұмысты бастау**

бағдарламасына оралып,  $\bigcirc$ қадамынан  $\mathbf{\Omega}$  /  $\mathbf{\Xi}$  /  $\mathbf{\mathbb{C}}$  ішінен бастаңыз.

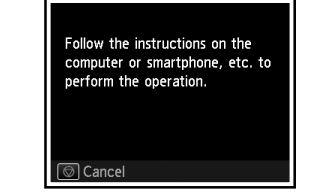

- **[Canon\_ij\_XXXX]** көрсетілмеген жағдайда:
- Егер ["**Printer is not registered. Perform printer setup?"**] **(Принтер тіркелмеген. Принтер параметрлерін орнату қажет пе?)** хабары Canon PRINT Inkjet/SELPHY іске қосылғанында көрсетілмесе:
- Принтерде төмендегі әрекеттерді орындаңыз.
	-
- $\bigcirc$  [OK] түймесін басыңыз.  $\bigcirc$  [Cableless setup] (Кабельсіз  $\bigcirc$  [OK] түймесін басыңыз.  $\bigcirc$  Canon PRINT Inkjet/SELPHY **орнату)** опциясын таңдап, [**OK**] түймесін басыңыз.

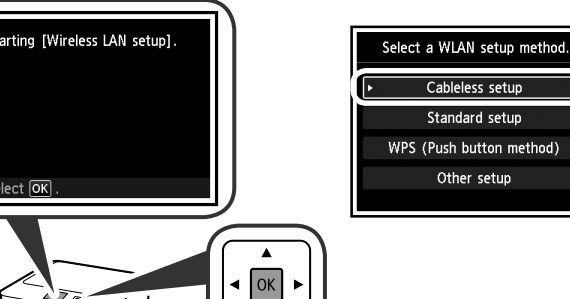

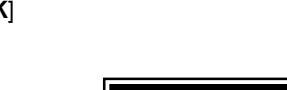

nable direct communicatio

with a computer or smartphon<br>etc., to retrieve the setting

details and set up.

экраны

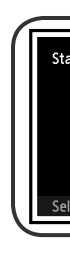

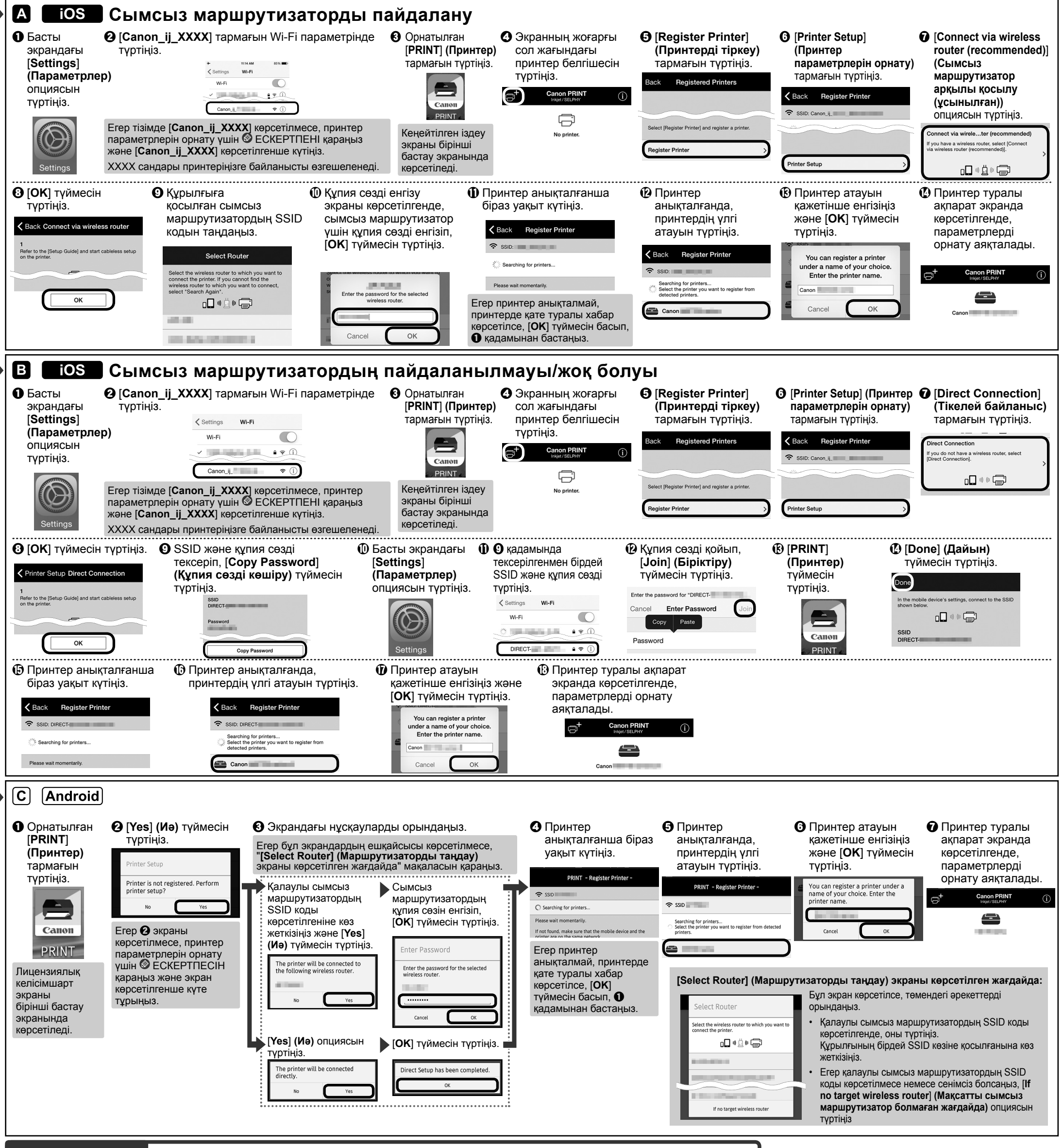

### **Компьютер (Windows/Mac OS)**

## **Смартфон/планшет (iOS/Android)**